## **ISTRUZIONI PAGAMENTO PER AVVISI PAGOPA**

Accedere al portale Argo Famiglia al seguente link <https://www.portaleargo.it/pagoonline/>

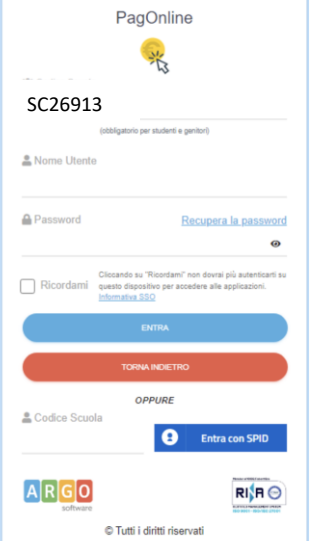

Digitare le credenziali di accesso fornite dalla scuola come da schermata seguente

## Codice Scuola: **SC26913**

Le famiglie potranno accedere al sistema di pagamento PagoPA anche dal sito <https://www.icpascolivallata.edu.it/> Sezione **QRGO** con utilizzo delle stesse credenziali usate per il registro elettronico.

Effettuato l'accesso il genitore avrà la possibilità di procedere al pagamento immediato, secondo la tipologia di contributo inserito dalla scuola, utilizzando una delle modalità di pagamento messe a disposizione: addebito in conto

## carta di credito

bollettino postale online precompilato oppure effettuare il pagamento in una fase successiva, producendo un documento detto "Avviso di pagamento" che potrà essere stampato e/o salvato e che gli consentirà di procedere al pagamento presso un Prestatore di Servizi di Pagamento (PSP) a sua scelta (Sportello bancario autorizzato, Ufficio Postale, Ricevitoria/Tabaccheria, servizio di internet banking).

Se si accede a Didup Famiglia da Tablet o smartphone, per poter procedere al pagamento dei contributi dovuti a questo Istituto, occorre toccare la voce *Menu* (1) e quindi, tra i vari riquadri, scegliere *Pagamenti* (2). Seguire poi le indicazioni fornite dall'app. Si raccomanda di verificare che l'app *didUP Famiglia* sia la **versione 1.12.0** o successive.

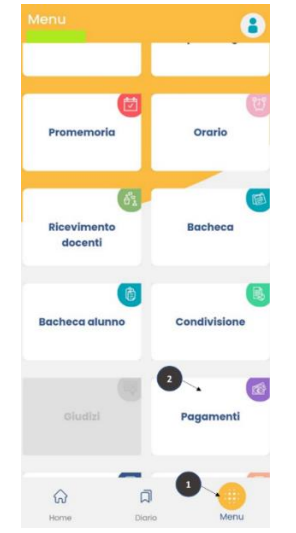

Ulteriori informazioni a questo [link.](https://argofamiglia.it/nuova-funzione-pagamenti/)

Accedendo direttamente a Pagonline nel menu a sinistra troverete la sezione "Pagamenti" e visualizzerete i pagamenti già effettuati e quelli da effettuare. Gli avvisi digitali di pagamento qui presenti sono relativi al/alla figlio/a selezionato. Per chi avesse più figli frequentanti l' Istituto è necessario selezionare preventivamente il tasto in alto relativo al "nome cognome" del figlio in questione;

Selezionando il pagamento interessato si può agire tramite il pulsante "Azioni" colorati di azzurro oppure sull'icona con 3 pallini posizionata sulla destra dello schermo (con la possibilità di scaricare l'avviso di pagamento o di visualizzare la ricevuta telematica successivamente al pagamento del medesimo);

Le modalità di pagamento dell'avviso rimangono le medesime e si potrà pagare tramite la APP IO, o tramite il proprio Home banking inserendo il codice di avviso pagamento e del codice fiscale dell'ente. Oppure tramite CBILL o la scansione del codice QR code, o pagare presso gli sportelli bancari, dai tabaccai, agli uffici postali (o presso altri PSP abilitati);

Una volta effettuato il pagamento e ricevuta la conferma di pagamento dal prestatore di servizi di pagamento (PSP) utilizzato non è necessario inviare nulla alla scuola;

Dopo qualche giorno sarà possibile visionare la ricevuta telematica e scaricare l'attestazione di pagamento di ogni contributo versato, utile per gli scopi previsti per legge;

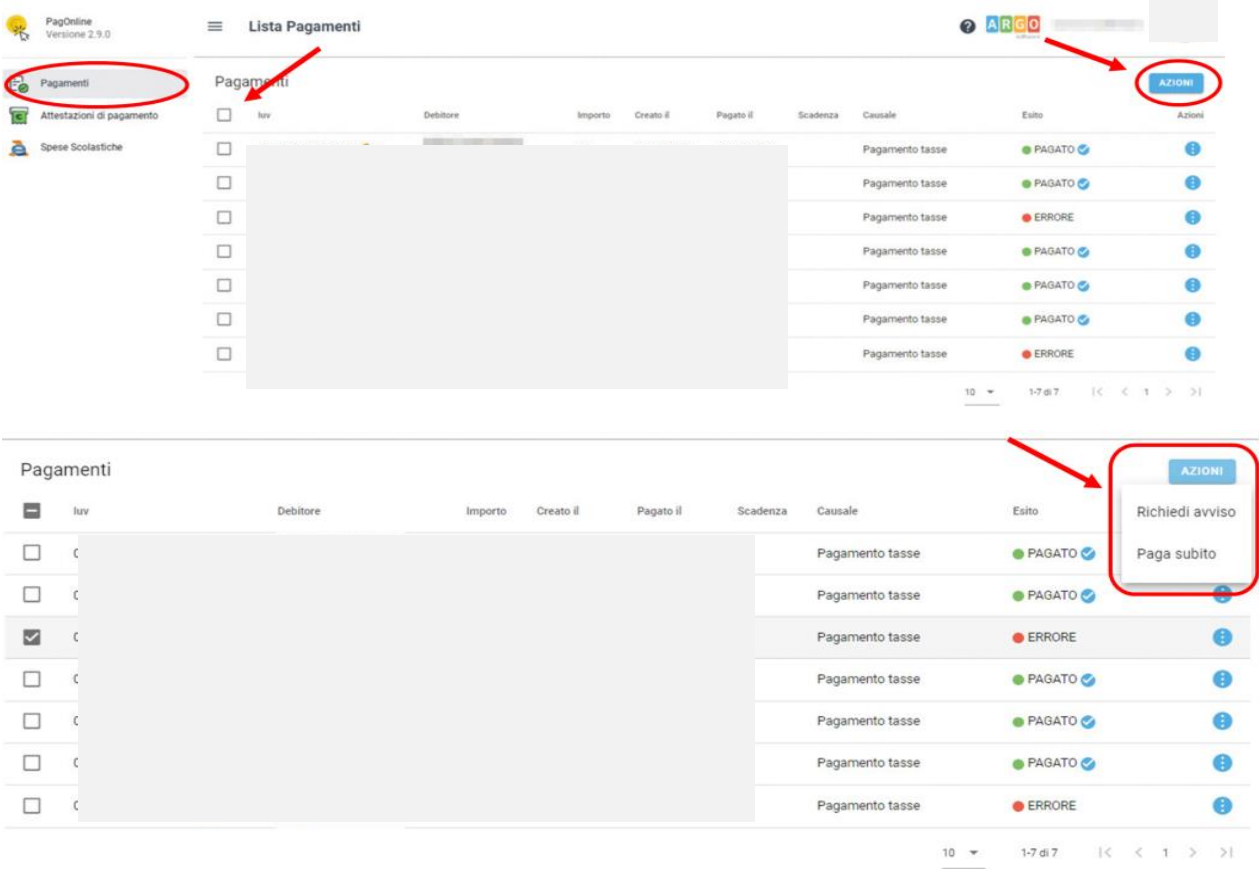

Selezionare il contributo e selezionare **Singolo**. Cliccare, quindi, su **Conferma**.

Se era stata selezionata la voce **Richiedi avviso**, si potrà scaricare l'avviso di pagamento da pagare presso le Poste, rivendite di tabacchi, Banca ecc.; se, invece era stata selezionata la voce **Paga subito**, verrà attivata la procedura *PagoPA*.

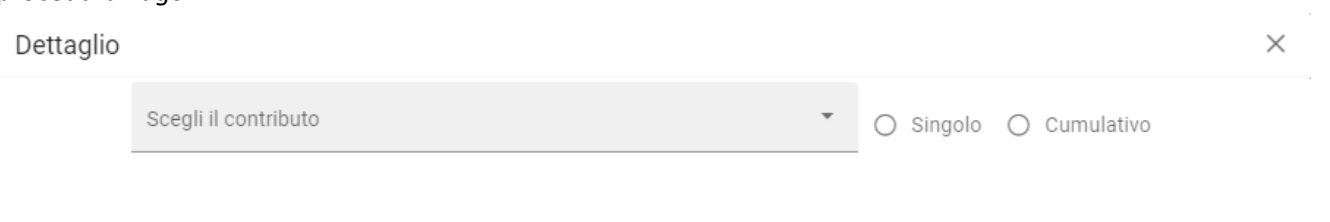

ANNULLA CONFERMA

Infine, la scheda **Attestazioni di pagamento** consente di visualizzare tutti i pagamenti effettuati ed è possibile scaricare, cliccando sull'**apposito simbolo** della colonna **Azioni**, la relativa attestazione di pagamento.

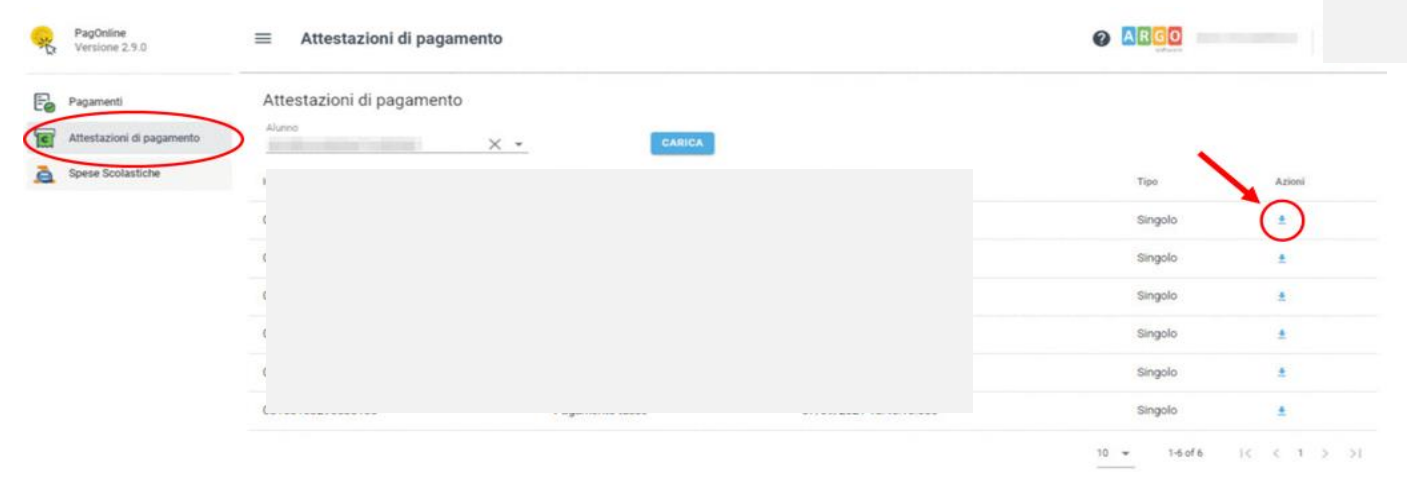